## **OPEL**CONNECT – NAVIGATION CONNECTÉE

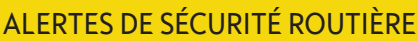

Profitez des Services de Navigation Connectée « Alertes de sécurité routière » [\(1\)](#page-0-0) et abonnez-vous dans notre OpelConnect Store (consultez le paragraphe « Activation d'un service » de la Navigation Connectée). Après activation, suivez ensuite les étapes ci-dessous pour activer et afficher les alertes de sécurité routière dans votre voiture.

Démarrez votre véhicule et attendez que l'Infotainment System soit entièrement lancé. Vérifiez que vous vous trouvez dans une zone de couverture réseau (évitez par exemple les parkings souterrains, etc.).

 $(2)$ Vérifier si « TomTom Traffic » s'affiche en bas à droite de l'écran de navigation.

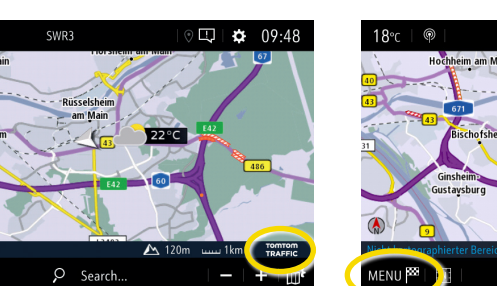

## Ouvrez les paramètres de carte...

 $\overline{\mathsf{N}}$ 

MENII PE

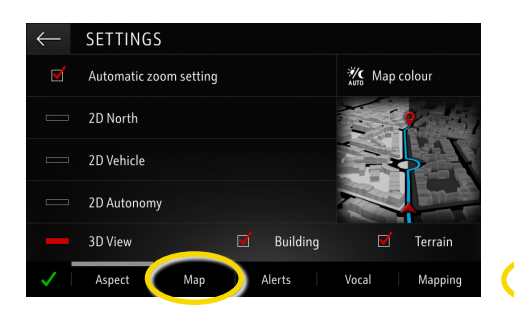

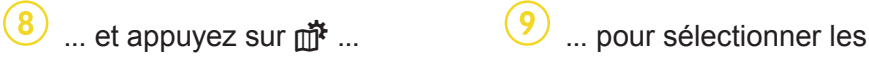

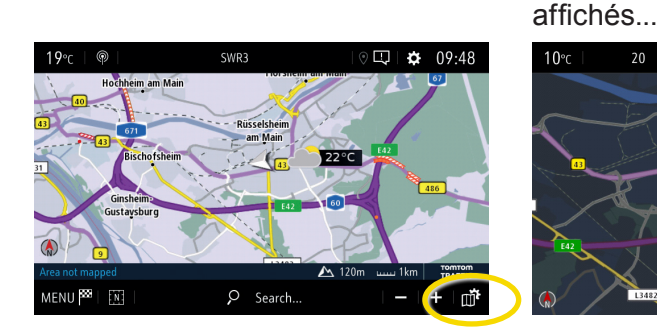

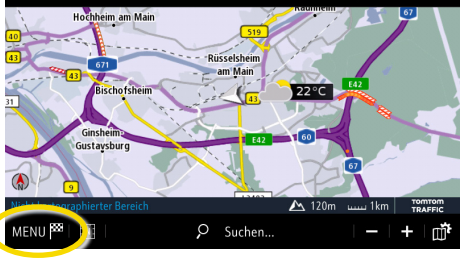

... activez les alertes de sécurité routière et confirmez avec A.

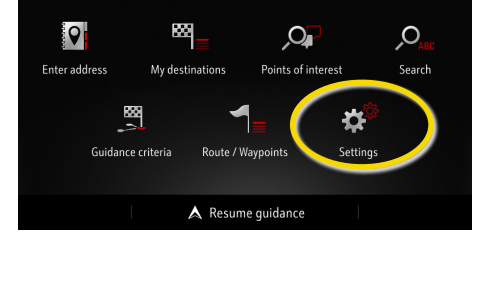

pour ouvrir le menu des paramètres.

SETTING: Allow declaration of danger zones <u>Suidance to final dectination on for</u>

services que vous souhaitez voir

**SETTINGS ※** Map colour natic zoom setting 2D North 2D Vehicle 2D Autonomy

Building

Ale

Retournez à l'écran de

navigation avec  $\longleftarrow$ ...

NAVIGATION MENU

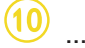

.<br>Lar par

 $1.66$ 

 $\Box$  POLon ma

**II** Consult may

3D View

Ouvrez le menu de navigation...  $\left(4\right)$  ... et appuyez sur Paramètres

 $09.79$ 

 $\blacksquare$ 

... sur la carte.

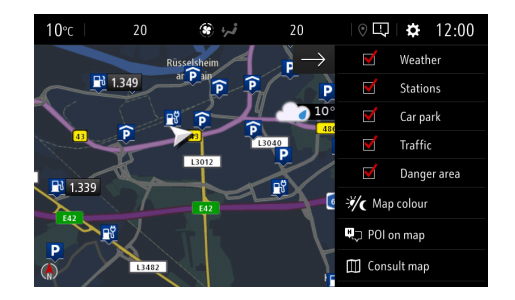

<span id="page-0-0"></span>Votre système de navigation va à présent afficher les services sélectionnés sur l'écran de navigation. 1) Une liste des pays proposant des « alertes de sécurité routière » est disponible dans la description du service dans l'OpelConnect Store. Veuillez utiliser le service uniquement dans le respect des lois et réglementations spécifiques du pays dans lequel vous circulez.